# **Travel: Lowest Logical Fare (LLF) / Benchmark Lowest Airfare**

**Travel Service Guide** 

**Last Revised: April 19, 2024**

Applies to Concur Travel:

 $\boxtimes$  Professional/Premium edition **⊠ TMC Partners ⊠ Direct Customers** 

 $\boxtimes$  Standard edition TMC Partners  $\boxtimes$  Direct Customers

# **Contents**

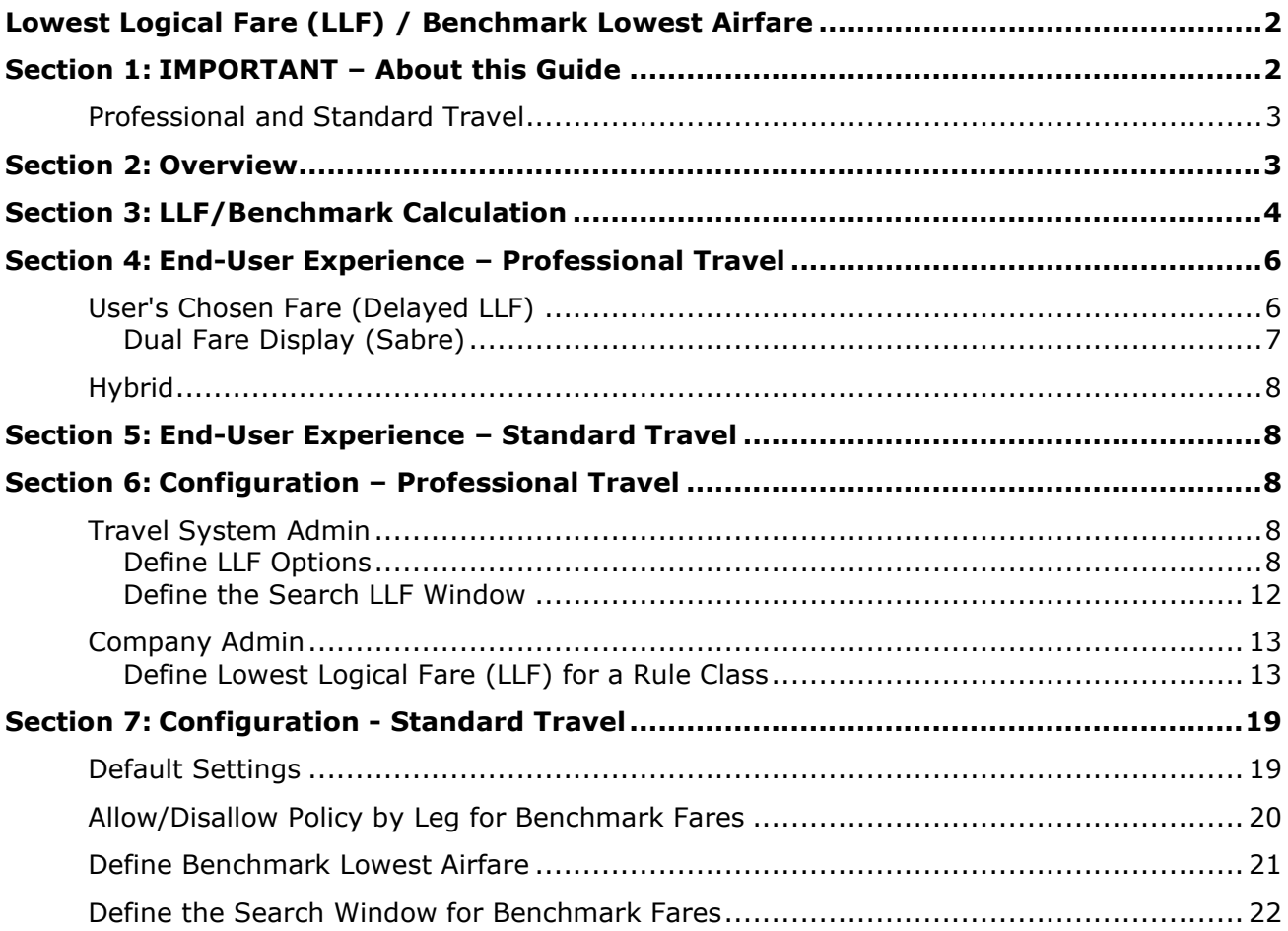

# **Revision History**

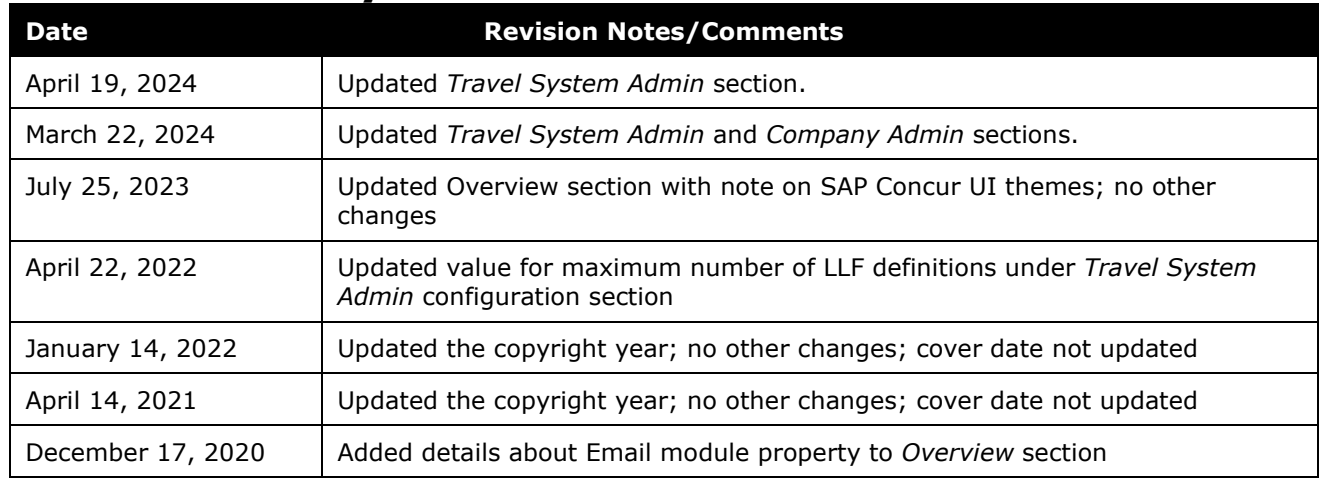

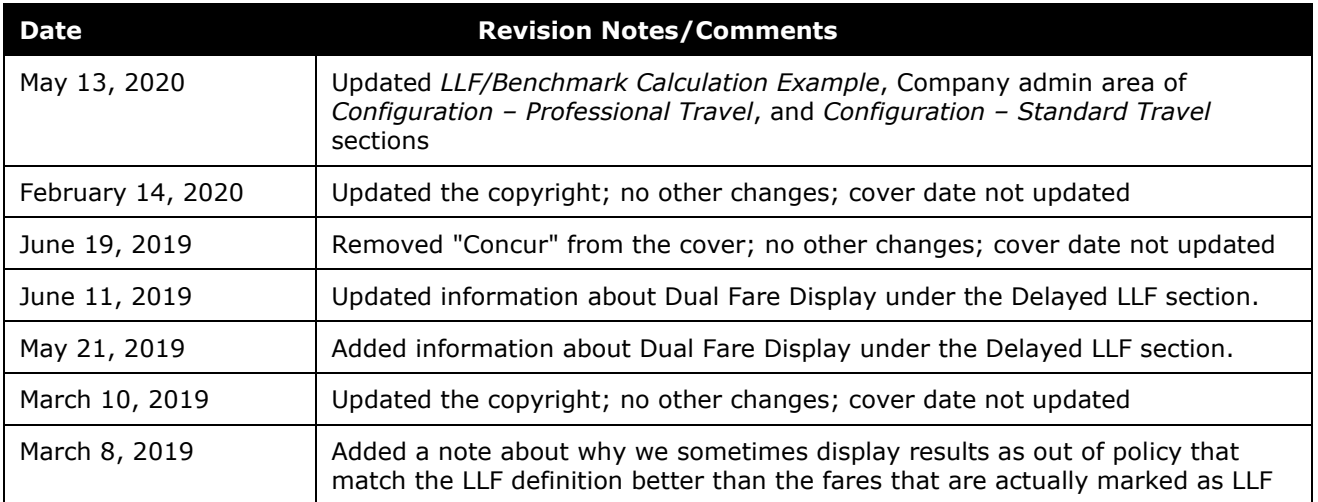

# <span id="page-3-0"></span>**Lowest Logical Fare (LLF) / Benchmark Lowest Airfare**

# **Section 1: IMPORTANT – About this Guide**

<span id="page-3-1"></span>Be aware of the following:

- **Infinite variables:** Certain scenarios have an infinite number of variables or extremely unusual circumstances, like rare cancellation or refund situations. So, not all scenarios can be presented in this guide. Also, certain processes may be influenced by third- or fourth-party providers. In some cases, you must contact the provider directly.
- **User interface, fees, rates, schedules:** When other providers change their user interface (for example, web site) or their fees/rates/schedules, they are under no obligation to make SAP Concur aware of those changes. If a screen sample in this guide is outdated because of a change made by a provider, we will update that screen sample when we become aware of the change and at our earliest convenience.
- **Permissions:** A company's admin may or may not have the correct permissions to manage the feature described in this guide. If an admin needs to manage this feature and does not have the proper permissions, they should contact the company's SAP Concur administrator.

Also, the admin should be aware that some of the tasks described in this guide cannot be completed by the company. In this case, the client must contact their TMC (if a TMC provides their support) or SAP Concur (if SAP Concur provides their support).

# <span id="page-4-0"></span>**Professional and Standard Travel**

For Professional Travel, this feature is called *Lowest Logical Fare* (or, in the search results, *Least-Cost Logical Fare*). In this guide, it is called *LLF*.

For Standard Travel, this feature is called *Benchmark Lowest Airfare* (or, in the search results, *Least-Cost Logical Fare*). In this guide, it is called *benchmark*.

<span id="page-4-1"></span>The LLF/benchmark feature works the same way in both editions of Travel. In those cases where there may be differences, those differences will be noted in this guide.

# **Section 2: Overview**

**NOTE:** Multiple SAP Concur product versions and UI themes are available, so this content might contain images or procedures that do not precisely match your implementation. For example, when SAP Fiori UI themes are implemented, home page navigation is consolidated under the SAP Concur Home menu.

When a user performs a search for air and – if configured – rail fares, Concur Travel calculates the LLF/benchmark fare based on customer-defined criteria. Once LLF/benchmark has been defined by a customer, results can be returned with the LLF/benchmark highlighted. Additional travel policy rules are available to drive travelers to the appropriate fares, too.

The following email module property should be taken into consideration:

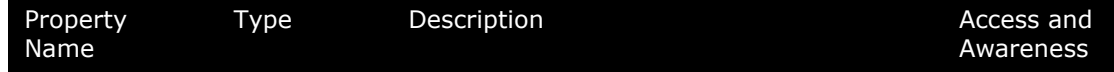

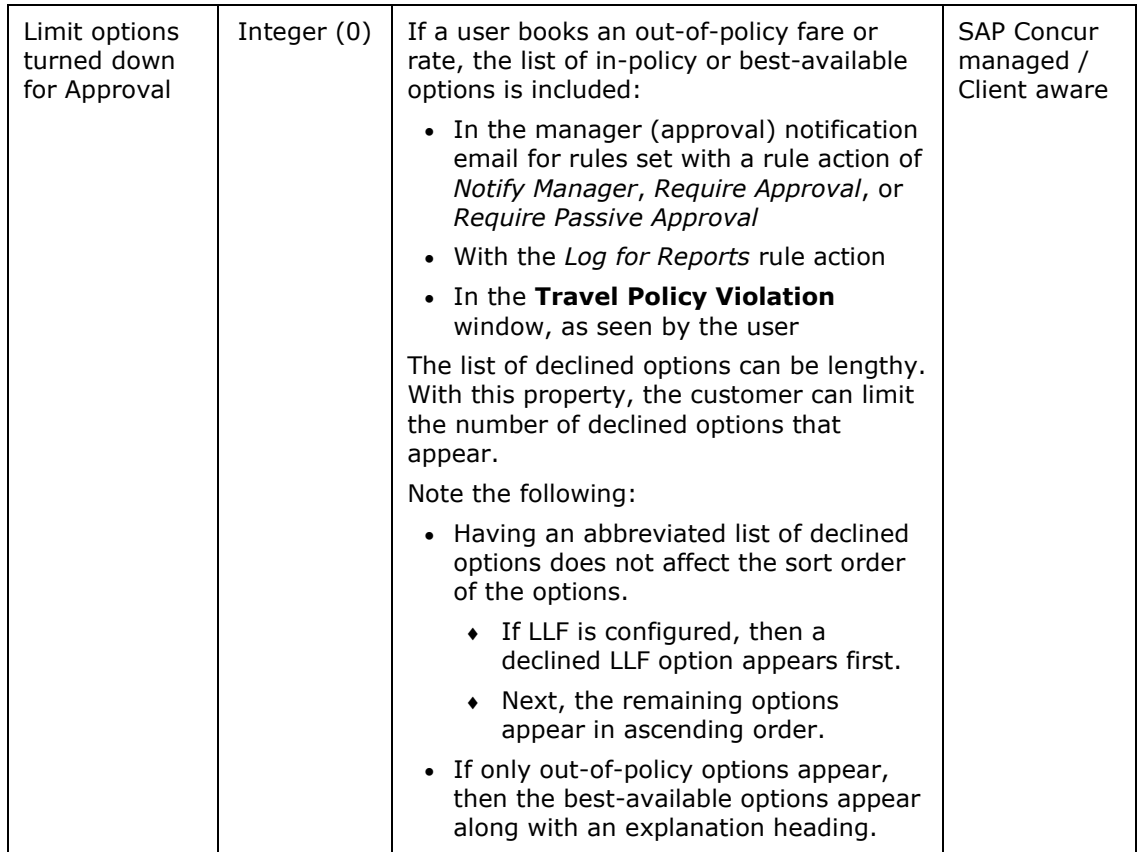

# **Section 3: LLF/Benchmark Calculation**

<span id="page-5-0"></span>The process of calculating LLF/benchmark can be likened to moving a pool of fares (each of them is an LLF/benchmark candidate) through various "gates," where each gate uses a selecting criterion to remove fares that do not match the criterion, making the pool size smaller after each gate. The order of gate/criteria Concur Travel uses is as follows:

- 1. Include rail
- 2. Time window
- 3. Preferred airport
- 4. Contracted rate
- 5. Refundable/Non-refundable
- 6. Stops

**EX** IMPORTANT: The client defines these criteria (described in the configuration information in this guide). Be aware that the order in which they are displayed during configuration *does not* correspond to the "gate" order above.

#### **EXAMPLE**

Assume that we have 100 fares initially. First, Concur Travel looks to see if rail fares should be included, and removes those fares if they should not (assume, in this scenario, that rail fares should be included). Then, Concur Travel matches the departure and return time of each fare with the time window of the LLF definition around the departure/return time the user entered for the search. We find 30 fares are outside the time window, so we remove them from the pool. The pool now has 70 fares after the first and second gate check.

Those 70 fares continue to the next gate for preferred airport check. Again, only 50 out of the 70 fares are preferred airport fares, so those 50 fares stay and continue to the next gate for contracted rate, and so on, until the fares have moved through all gates.

! **IMPORTANT:** Not all LLF/benchmark criteria are honored. When *all* fares fail to meet a criterion, that criterion is ignored (treated like "does not matter") and the entire pool moves on to the next gate. In case Concur Travel gets to the last criteria (gate) and no fares are left, the system will move back to the last gate where there were still qualifying fares.

After the fares have passed through all gates, the pool size should be much smaller, which allows Concur Travel to designate the lowest fare in the pool as the "LLF/ benchmark fare amount." That fare is used when highlighting LLF/benchmark in search results and enforcing LLF/benchmark-related rules.

**NOTE:** In the end, there can be more than one "correct" search result. In other words, when the fares pass through all gates and rules, there may be two or three results with the same fare. If so, all are, in fact, the LLF/benchmark fare and the user can select any of those results and remain in policy.

- All LLF fares are calculated based on results that contain a fare and are returned for the initial search request. That includes only results returned for a Shop by Price request and in flex faring markets also for a Flex Faring search (depending on activation).
- For information about how to override this default, refer to the *Delayed LLF* section in this quide.
- A Shop by Schedule request does not yet contain a fare, therefore no LLF is calculated.

When a user selects **Shop by Schedule** (or multiple segments in the case of a multi-city search), when the selected flights are priced, additional fares are returned that match the LLF definition more closely than the fares provided by the Shop by Price response.

• The initially calculated LLF will remain (Shop by Price), any new fares will not be considered in the LLF calculation.

• Even if the fare matches the LLF definition more closely – the fare may be called out of policy based on an LLF-based flight policy rule.

To cover such use cases, SAP Concur offers the functionality to activate the LLF calculation based on the user's chosen fare. With this feature, also referred to as Delayed LLF, Concur Travel will only apply non-price-related travel policy rules to the initial results. Price-related rules and the LLF calculation will be applied only once the user selects a fare and are based on the time and price of this selected fare.

<span id="page-7-0"></span>**NOTE:**The delayed LLF feature is not supported in a flex faring context.

# **Section 4: End-User Experience – Professional Travel**

When a user performs a search for flight or rail, Concur Travel calculates the LLF/benchmark fare based on customer-defined criteria. Customers can decide how to enforce the LLF/benchmark based on three options:

- The search window
- The user's chosen fare
- Hybrid of the two

# <span id="page-7-1"></span>**User's Chosen Fare (Delayed LLF)**

If enabled, Concur Travel will apply any non-price-related travel policy rules to the results. For example, if a travel rule states that approval is required for any vendor that is *not* preferred, then that rule will apply immediately.

However, price-related rules and the LLF calculation are not applied to the initial results. Instead, results show the information  $\bullet$  icon next to the blue selection (**View Fares**) button in the sliver. In this case, policy and LLF calculation will occur based on the time/price of the fare selected.

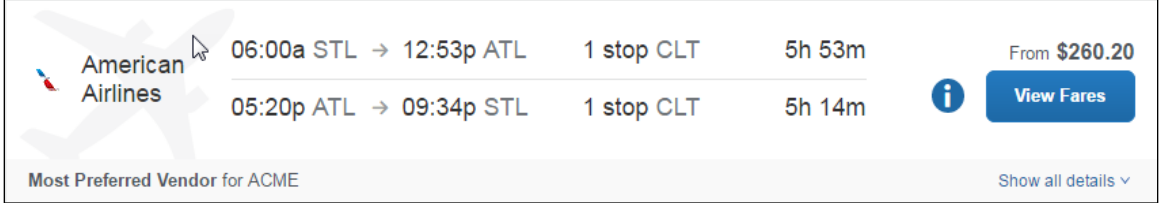

Clicking the information  $\bullet$  icon displays the following message in the popover:

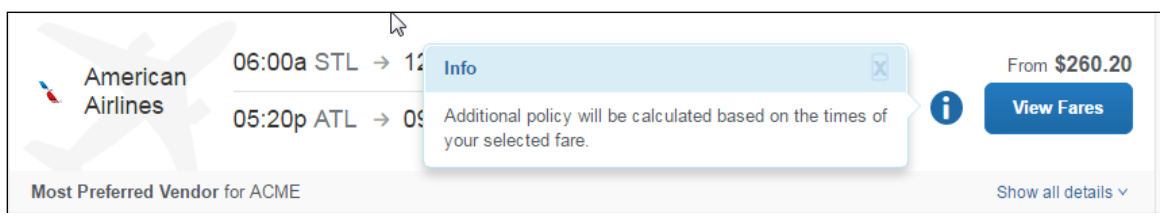

When the user clicks the blue selection (**View Fares**) button, they will see a popup that includes the fare chosen, as well as the LLF and additional options (if configured to do so). The popup will indicate whether the flight selected is in policy and, if not, which rules were violated.

In this example, the American Airlines fare is out-of-policy because it is greater than the LLF, which is the Southwest fare.

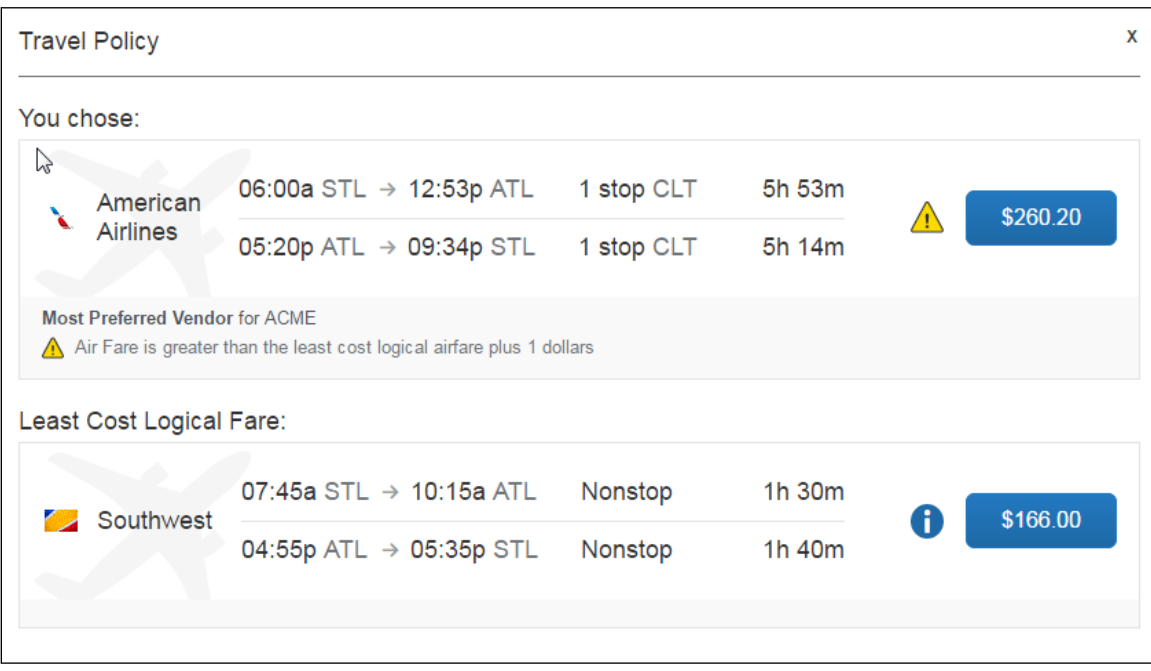

The user can always close this popup and select a different option, or click the blue selection (price) button for the fare they want to book from the popup.

If the user selects an in-policy fare from the results page, they will proceed to the **Review and Reserve** page and will not see the **Travel Policy** popup.

### <span id="page-8-0"></span>*Dual Fare Display (Sabre)*

If using Sabre, this is how Delayed LLF appears when Dual Fare Display is enabled:

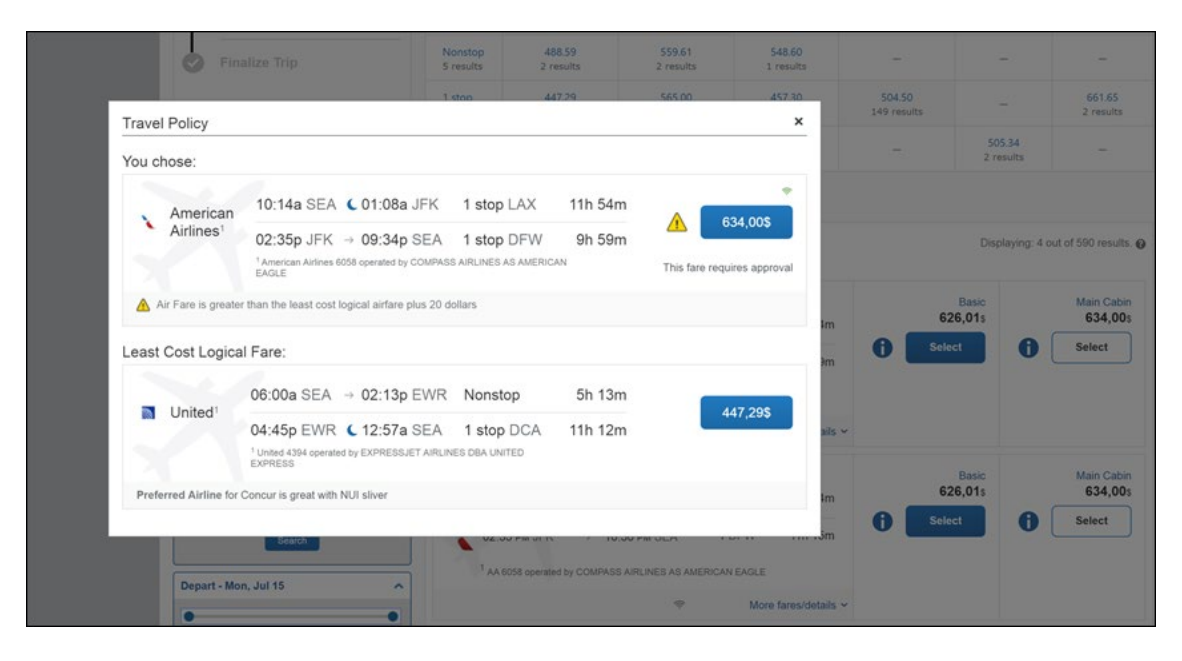

 For more detailed information on Dual Fare Display, refer to the *Dual Fare Display (Sabre Only) Travel Service Guide*.

# <span id="page-9-0"></span>**Hybrid**

If the user selects *Anytime* or the maximum search window, the LLF will use the chosen fare (delayed LLF, described above). Otherwise, the LLF will be based on the search window. In essence, if the search window is small, the LLF will be calculated based on the search window. If it is large, then it will be calculated based on the flight the user/arranger selects.

# **Section 5: End-User Experience – Standard Travel**

<span id="page-9-2"></span><span id="page-9-1"></span>When a user performs a search for flight or rail, Concur Travel calculates the LLF/benchmark fare based on customer-defined criteria.

# **Section 6: Configuration – Professional Travel**

The LLF is comprised of settings in the Travel System Admin and in Company Admin.

# <span id="page-9-3"></span>**Travel System Admin**

### <span id="page-9-4"></span>*Define LLF Options*

- *To configure the LLF options:*
	- 1. Click **Administration > Travel** (on the sub-menu) **> Travel System Admin** and access the desired client travel configuration.

**NOTE:**Depending on your permissions, the page may appear immediately after you click **Administration** or **Travel**.

2. Locate the **Wizard Options** section of the travel configuration page.

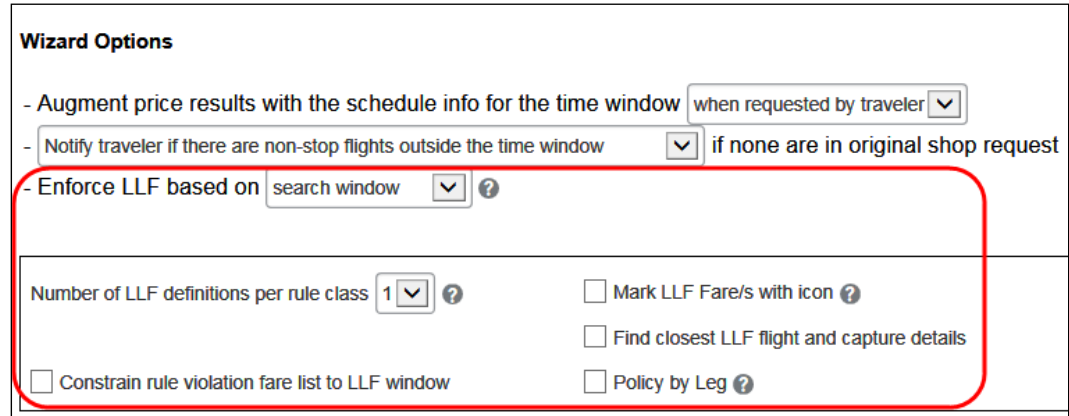

3. For the **Enforce LLF based on** field, select one of these options.

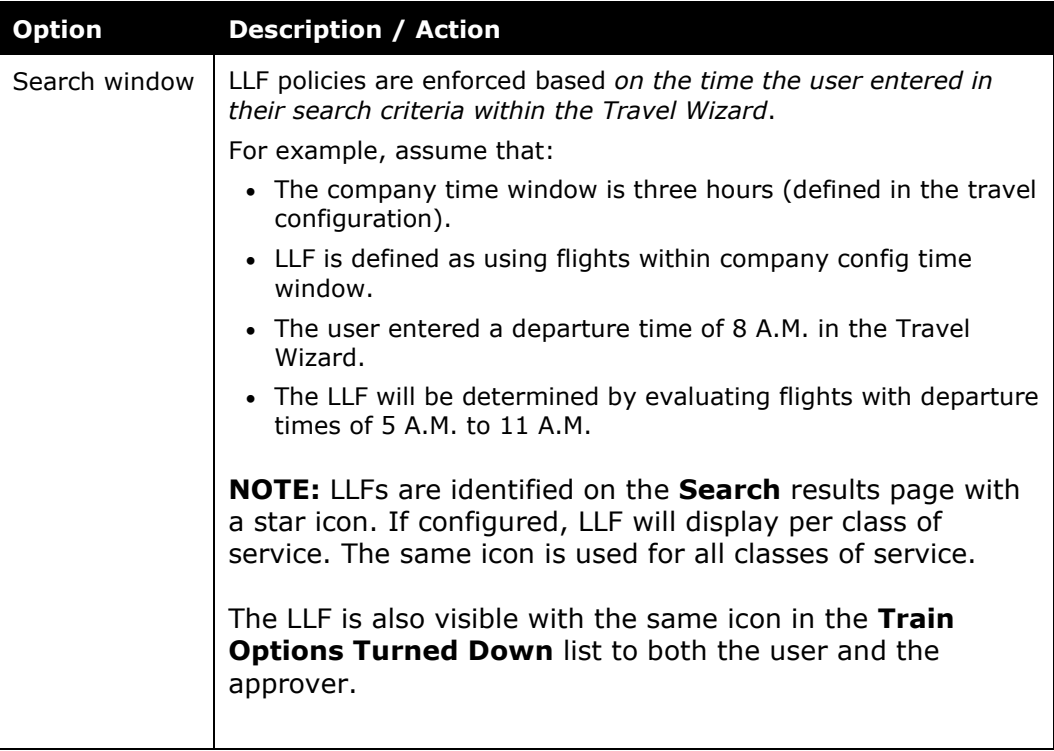

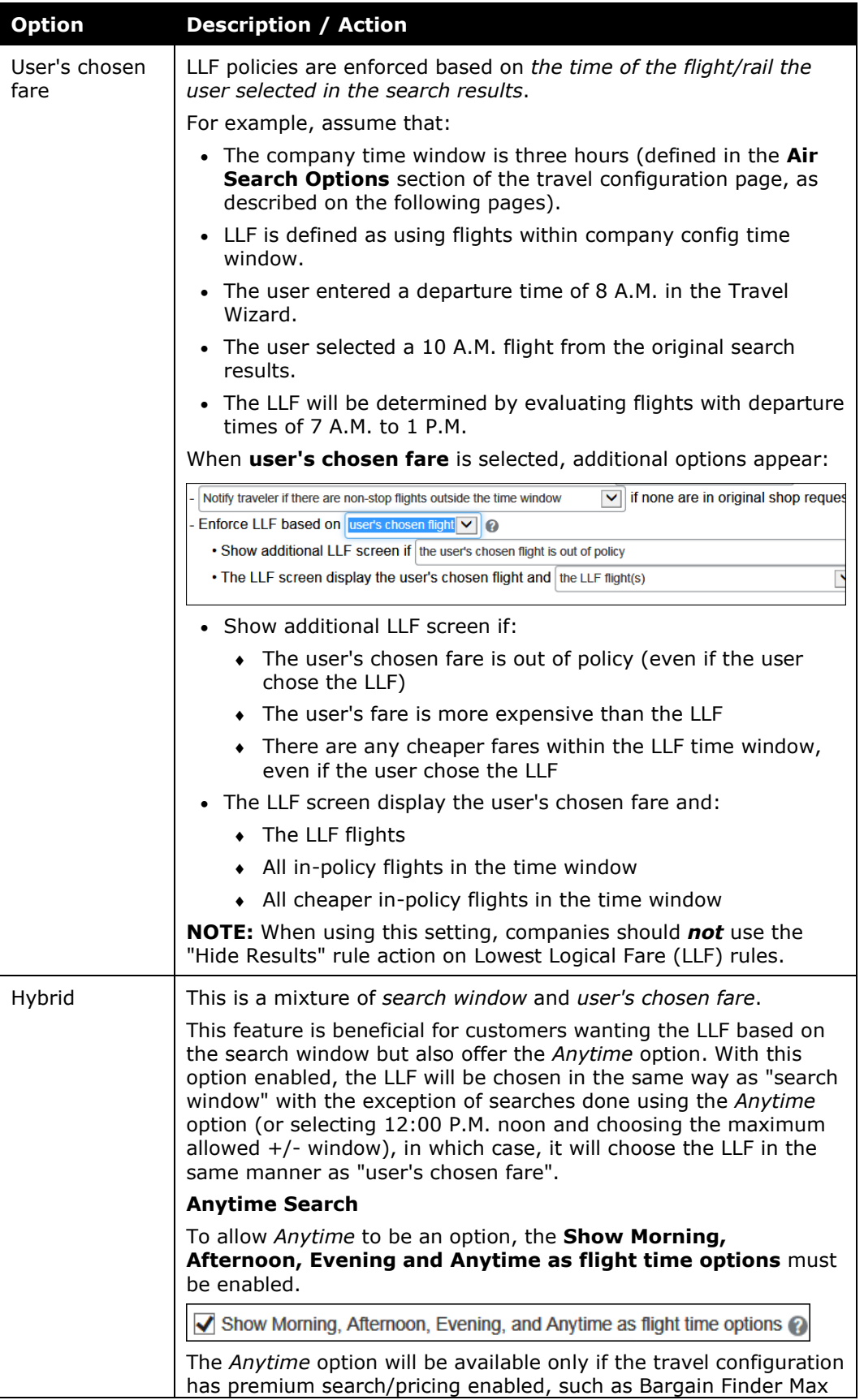

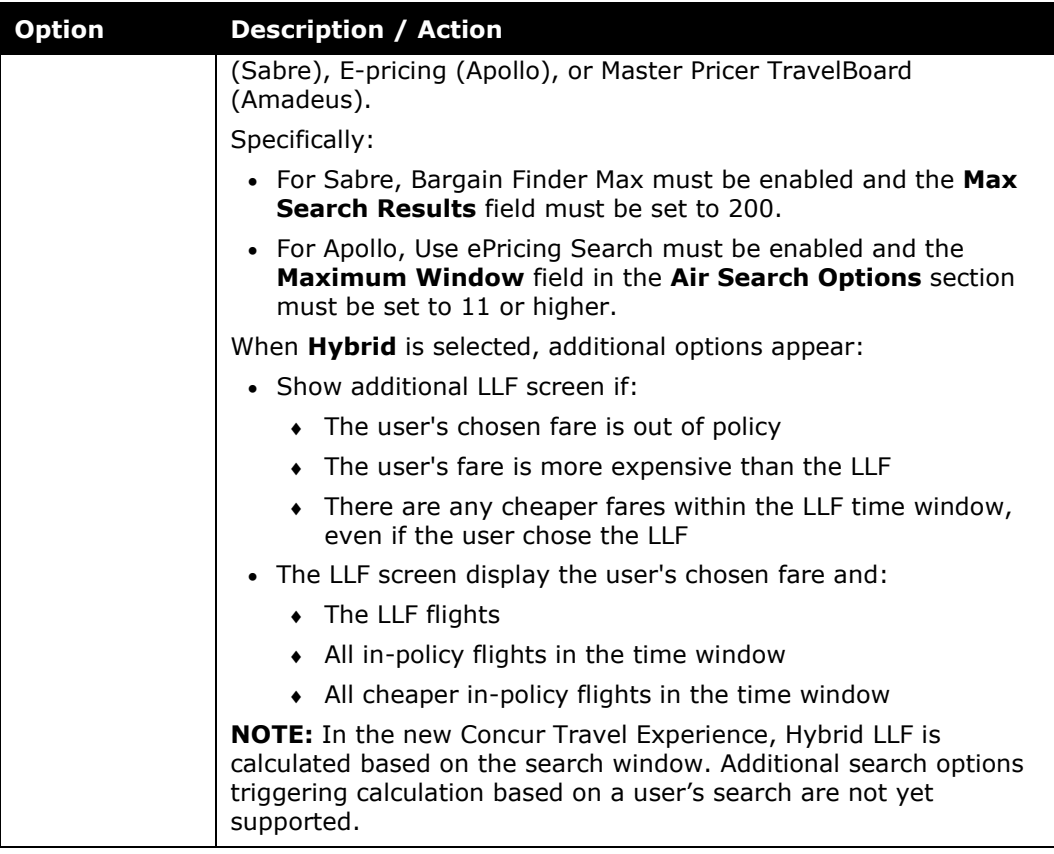

4. Scroll down to the next section and select the appropriate options.

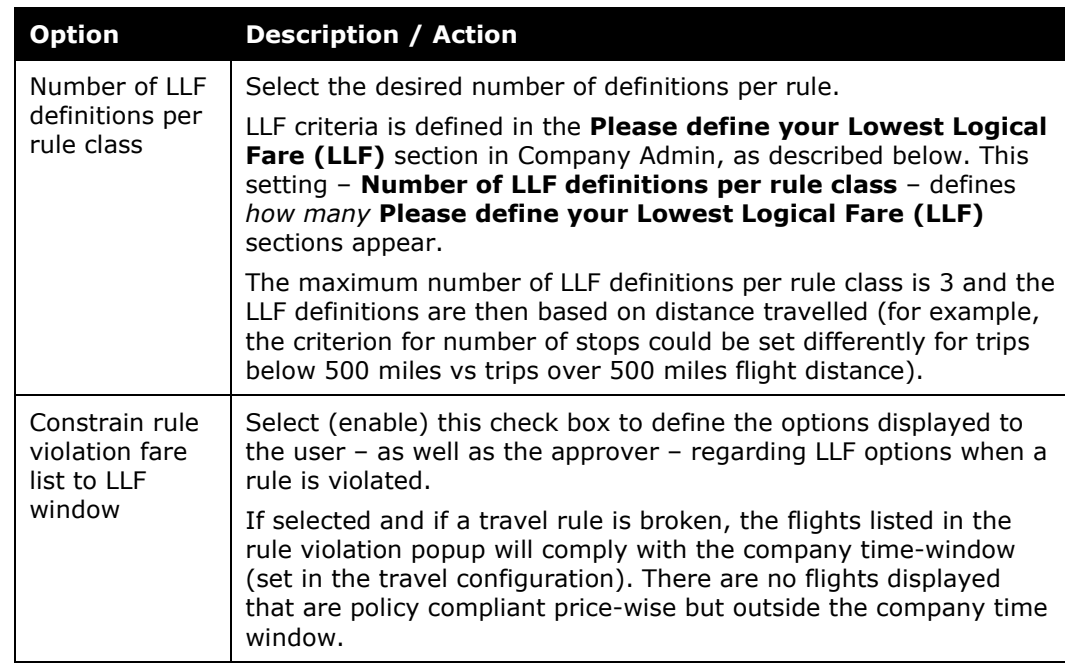

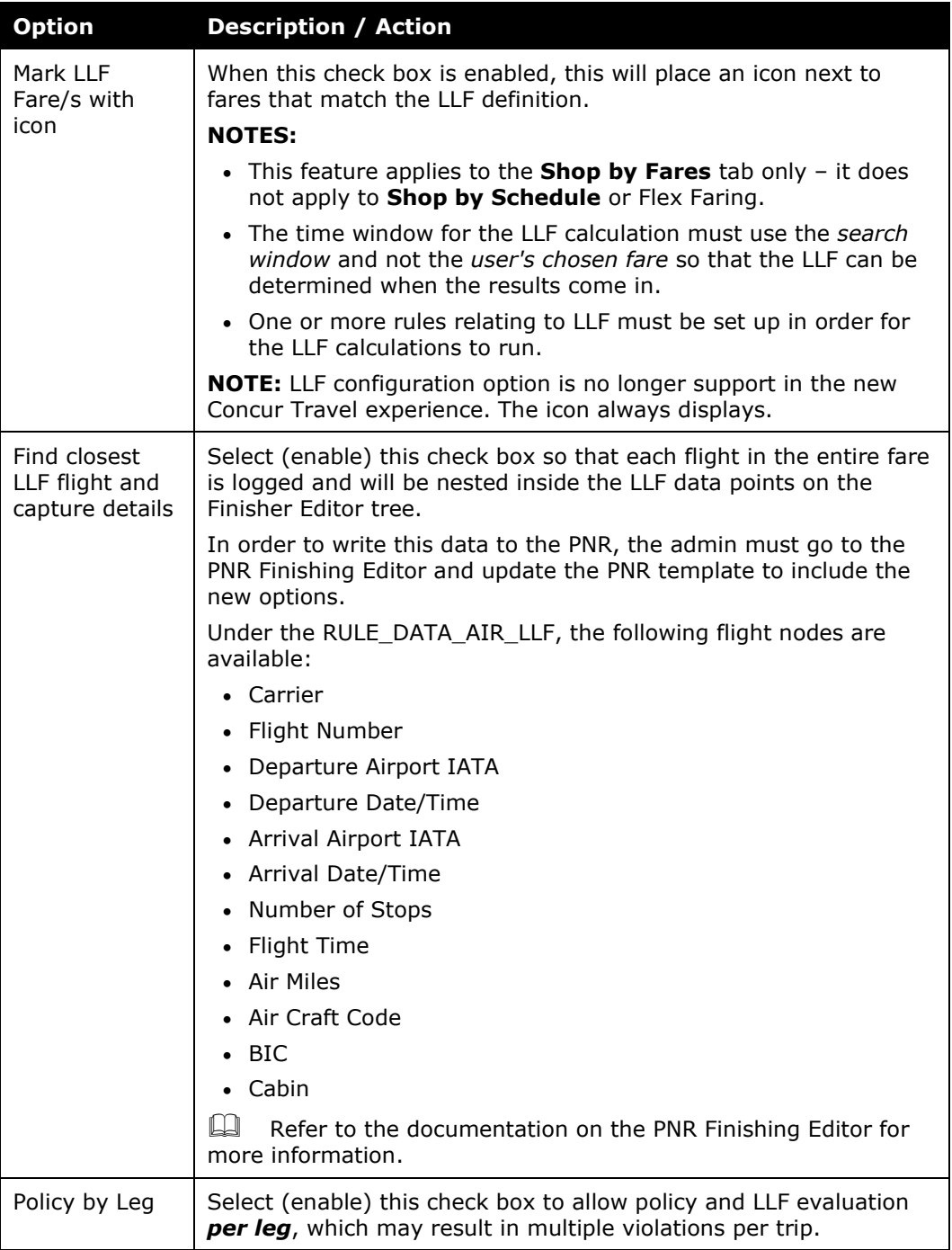

# <span id="page-13-0"></span>*Define the Search LLF Window*

When defining the search window for LLF, the same search window can be used for non-LLF fares or a separate one can be set.

#### *Define the search window:*

1. Locate the **Air Search Options** section of the travel configuration page.

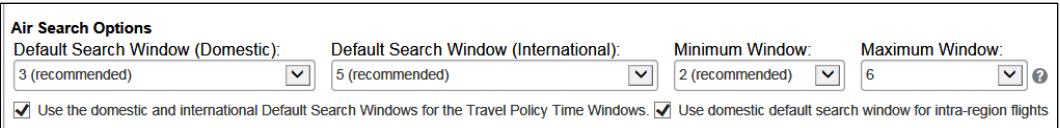

The search window for non-LLF search results is already defined.

- 2. Then:
	- ♦ To use the same search window for LLF as for non-LLF, select the **Use the domestic and international Default Search Windows for the Travel Policy Time Windows** check box.

*– or –* 

♦ To define an LLF search window that is different from the non-LLF search window, clear the **Use the domestic and international Default Search Windows for the Travel Policy Time Windows** check box.

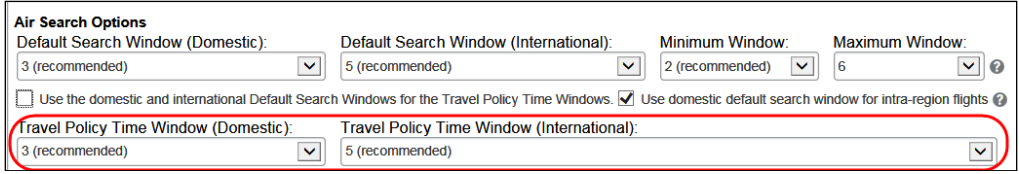

Two new fields appear:

- Travel Policy Time Window (Domestic)
- Travel Policy Time Window (International)

The selections made from these two lists define the LLF window. The selections in **Default Search Window (Domestic)** and **Default Search Window (International)** define the search windows.

# <span id="page-14-0"></span>**Company Admin**

### <span id="page-14-1"></span>*Define Lowest Logical Fare (LLF) for a Rule Class*

When the LLF is defined, Travel then uses those parameters to determine the lowest logical airfare returned.

Rules can be configured to work in conjunction with the LLF Settings.

#### *To define LLF settings:*

1. Click **Administration > Company** (on the sub-menu) **> Company Admin**.

**NOTE:**Depending on your permissions, the page may appear immediately after you click **Administration**.

2. In the **Travel Administration** section of the left menu, click **Travel Admin**.

3. On the **Travel Policy** tab, in the **Rule Class** list, select the desired rule class.

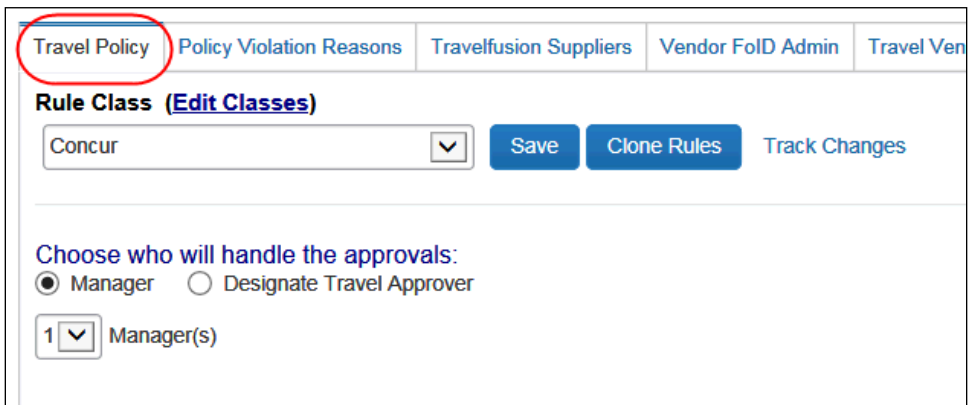

The page refreshes, showing the rules for the selected class.

4. Next to **Flight**, click **Edit**.

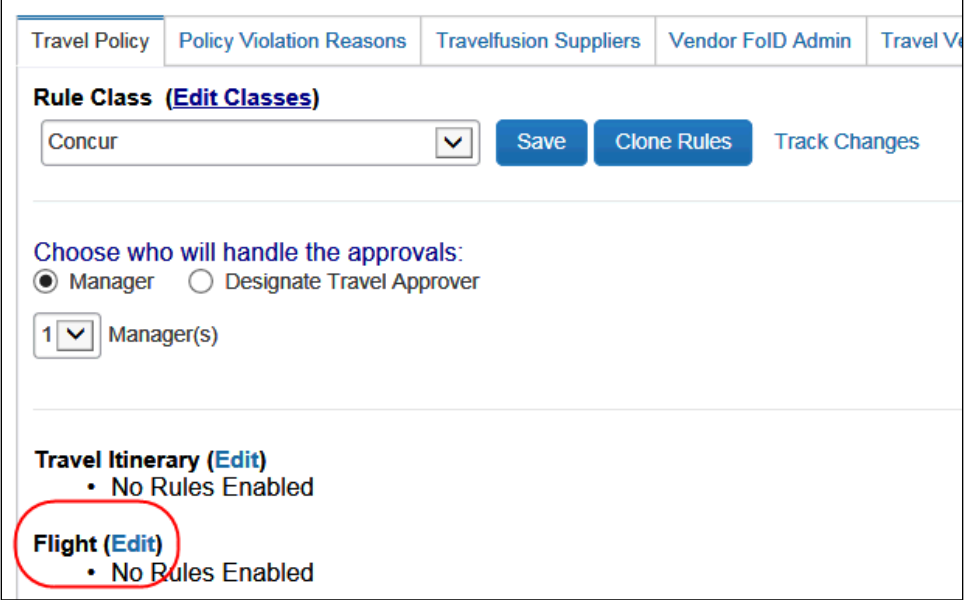

#### This page appears.

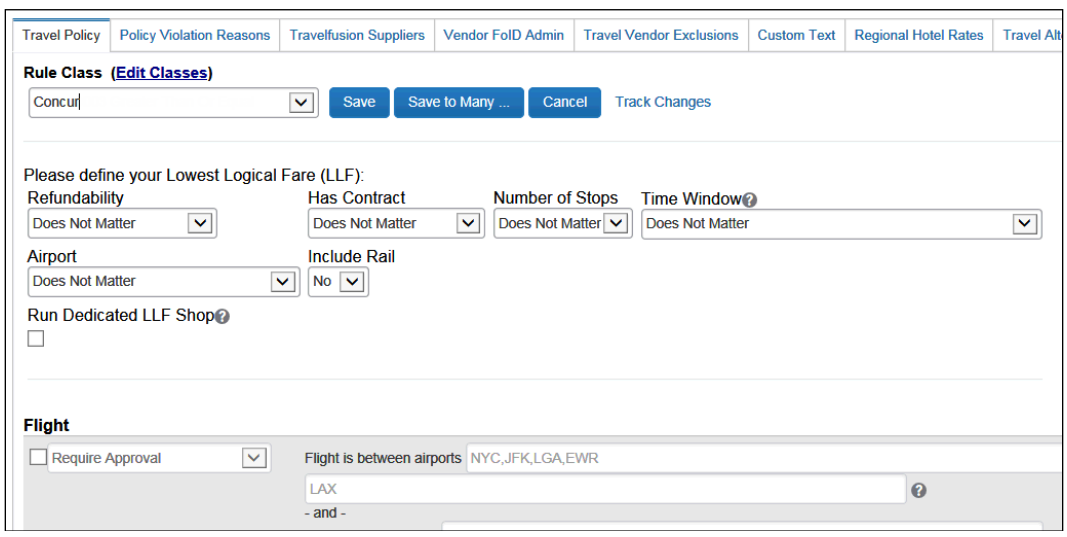

**NOTE:** The number of LLF definitions per rule class is defined in Travel System Admin, in the **Wizard Options** section of the travel configuration, in the **Number of LLF definitions per rule class** field.

Example with LLF section when the **Number of LLF definitions per rule class** field set to 2: each section now contains additional fields to define the flight distance range for which this LLF definition should apply.

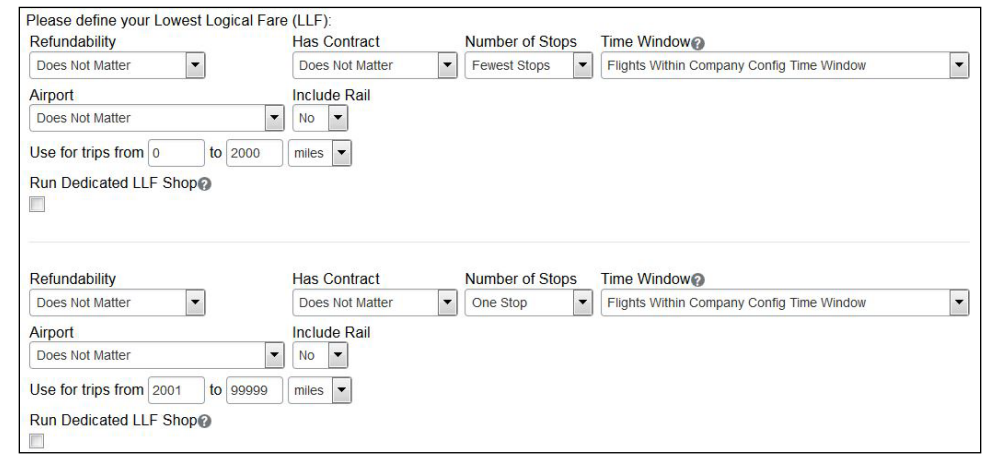

5. Complete the following fields.

**1** IMPORTANT: The order of the fields below *does not* match the order of "gates" through which the fares pass for LLF calculation. Refer to the *LLF/Benchmark Calculation* section in this guide.

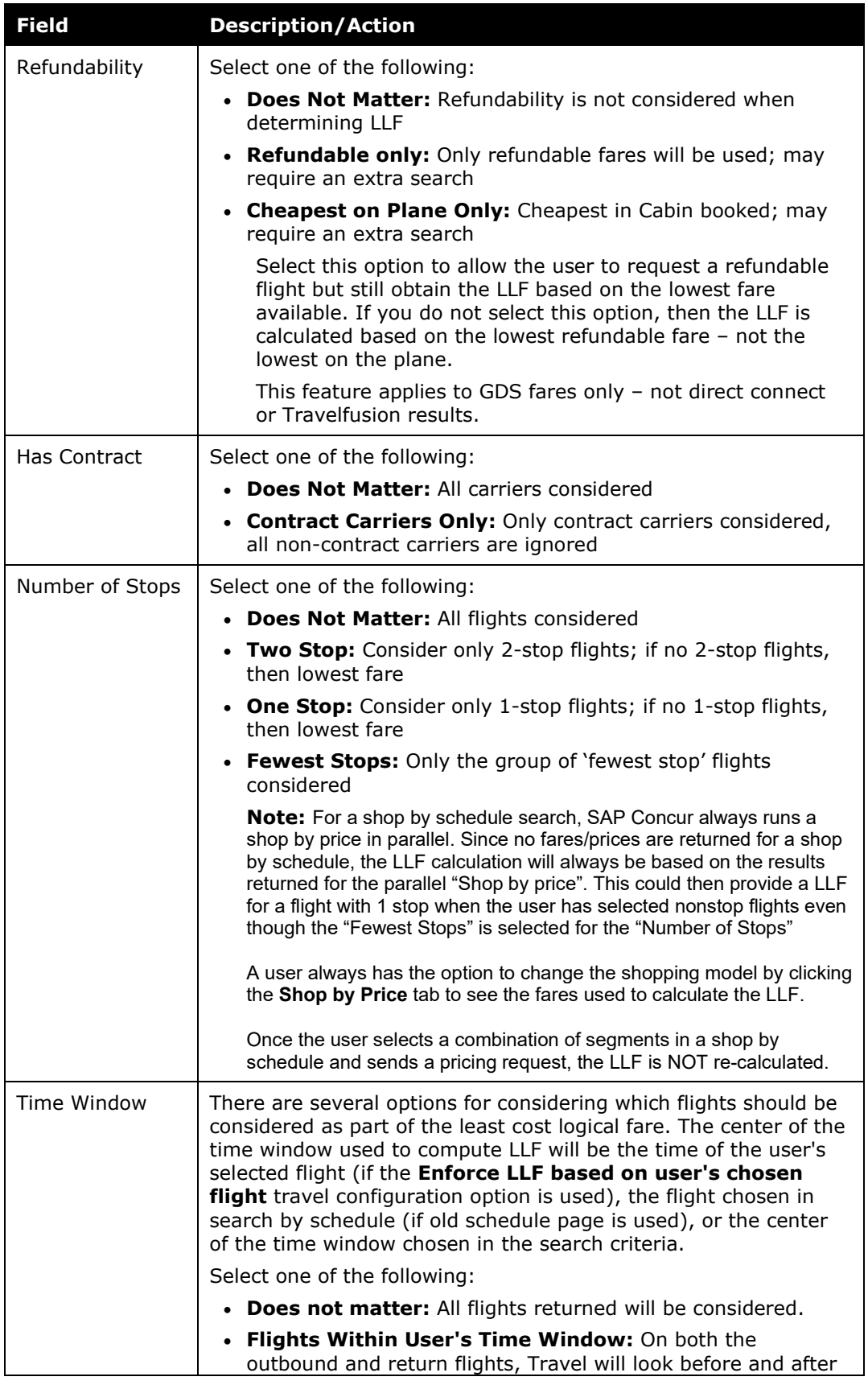

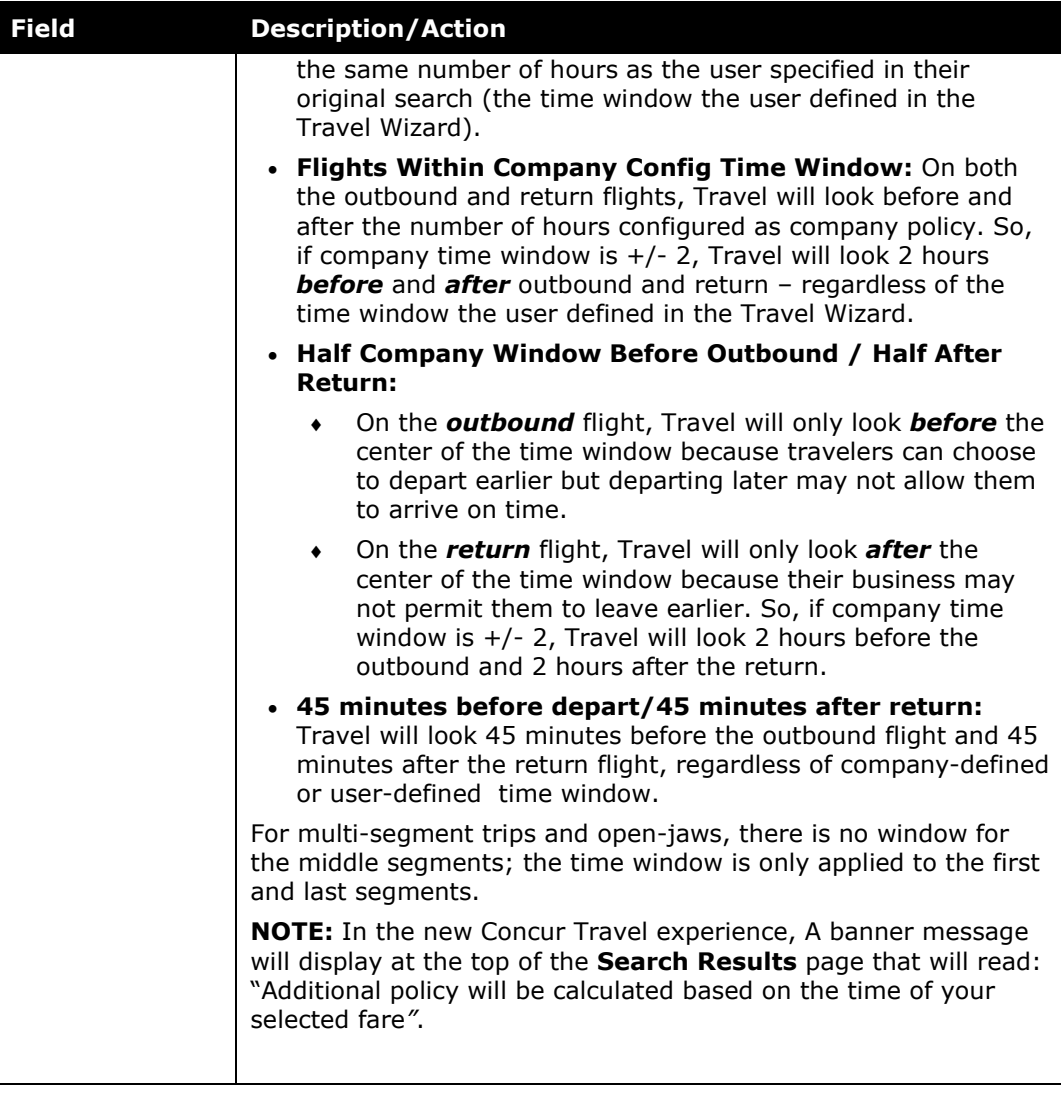

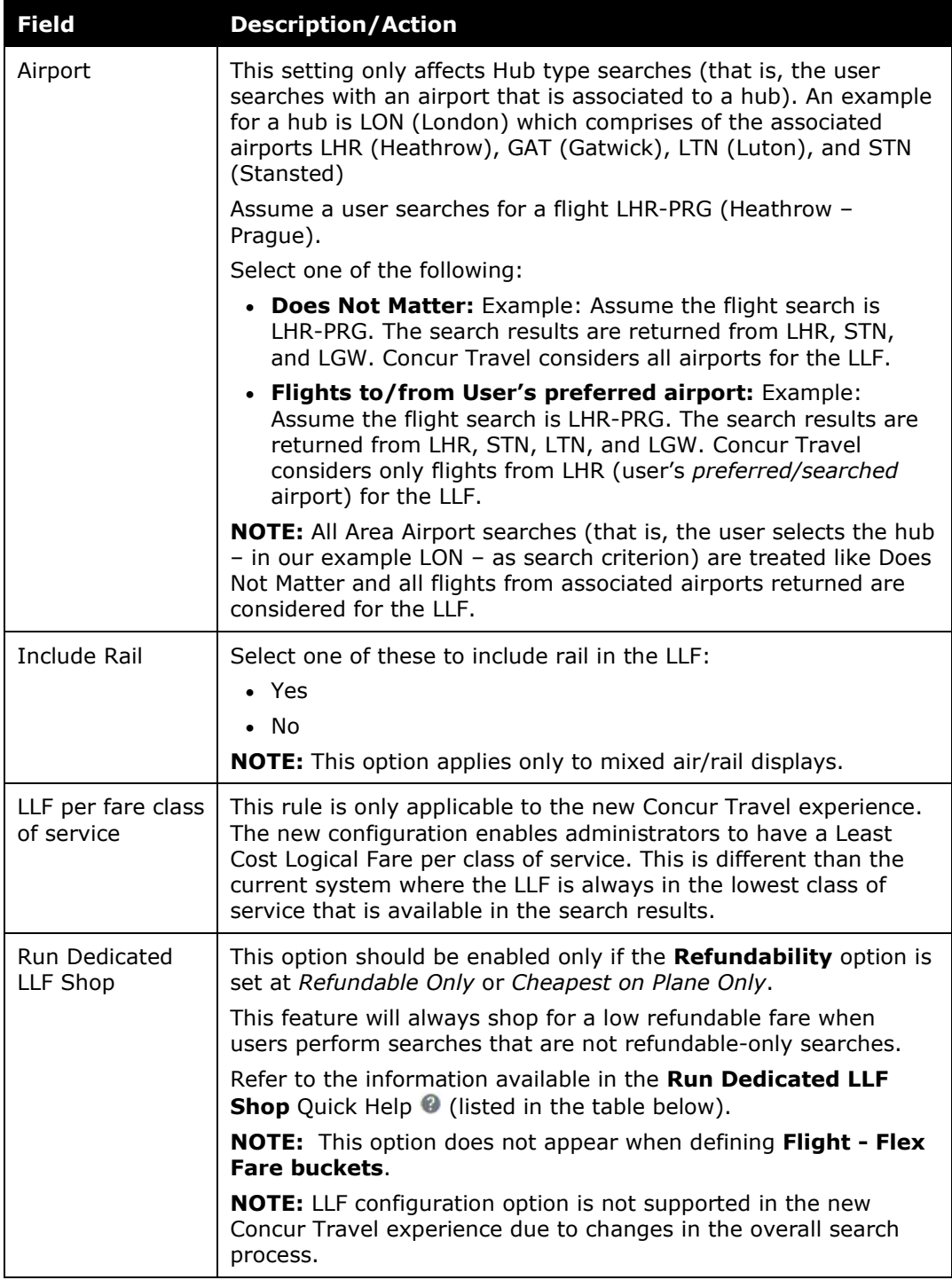

#### **Field Description/Action**

#### **Quick Help (Run Dedicated LLF Shop field):**

If this box is checked, then Concur Travel may do additional searches to present additional results to the user beyond what they requested, in order to have the LLF computed on the correct fares given company policy. Whether or not extra searches are run, and which searches are run, depend on the setting for "Refundability" above as well as whether or not the traveler has elected to do a search for "Refundable Fares Only" or not.

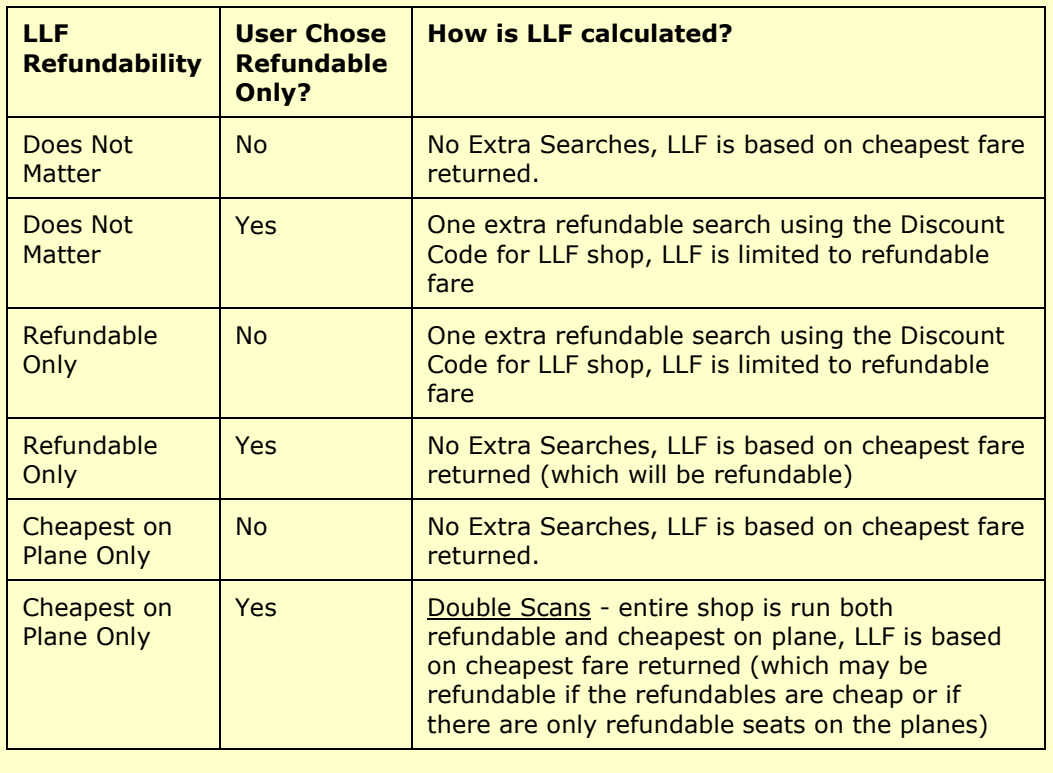

<span id="page-20-0"></span>6. Click **Save** to the right of the **Rule Class** list.

# <span id="page-20-1"></span>**Section 7: Configuration - Standard Travel**

### **Default Settings**

There are several LLF settings that are permanently set for Standard Travel and are not available for change.

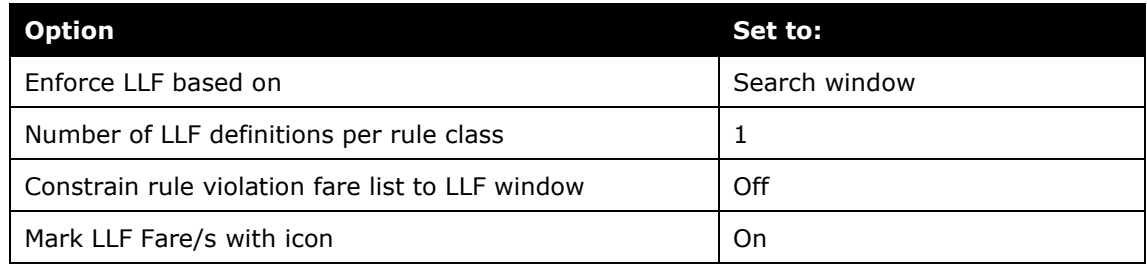

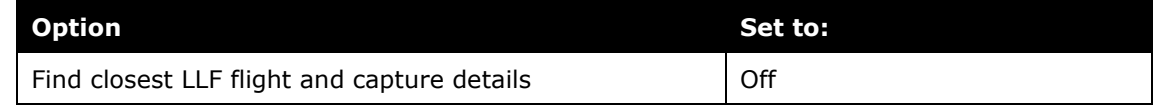

# <span id="page-21-0"></span>**Allow/Disallow Policy by Leg for Benchmark Fares**

#### *To allow Policy by Leg:*

- 1. In the Travel Setup Wizard, click the **Site Customization** setup step.
- 2. Click the **Configuration Settings** tab.

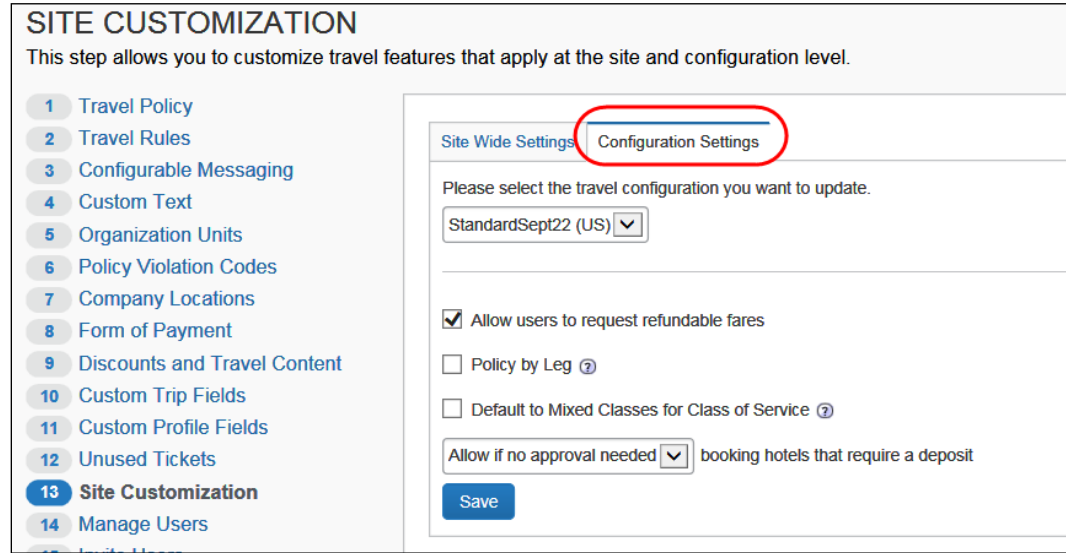

- 3. Select the desired configuration.
- 4. Select (enable) the **Policy by Leg** check box allow LLF evaluation *per leg*, which may result in multiple violations per trip.

# <span id="page-22-0"></span>**Define Benchmark Lowest Airfare**

#### *To define the Benchmark Lowest Airfare:*

- 1. In the left-side menu, click the **Travel Rules** setup step.
- 2. Click the **Benchmark Fare** tab.

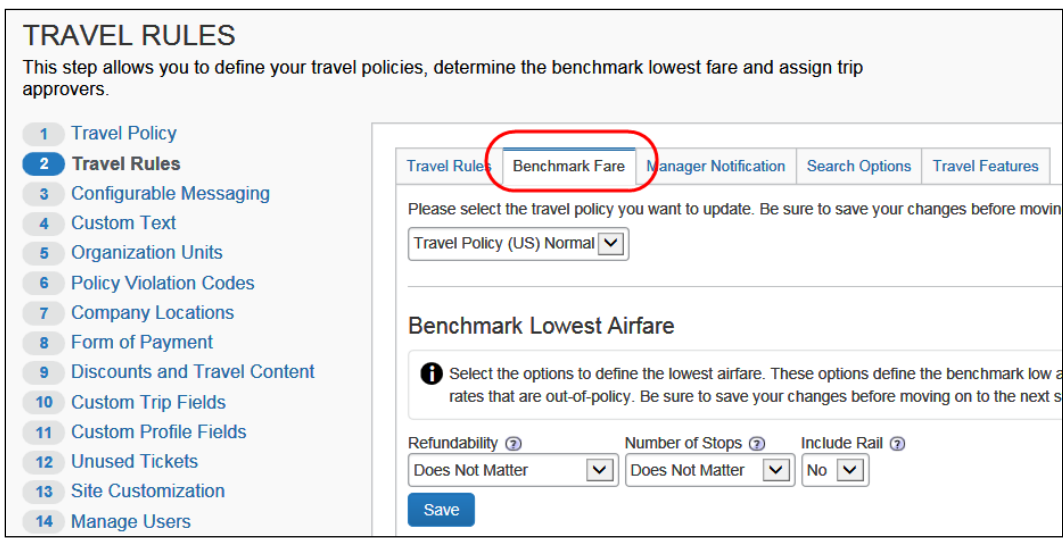

- 3. Select the desired policy.
- 4. Make the appropriate choices as described in the following table.

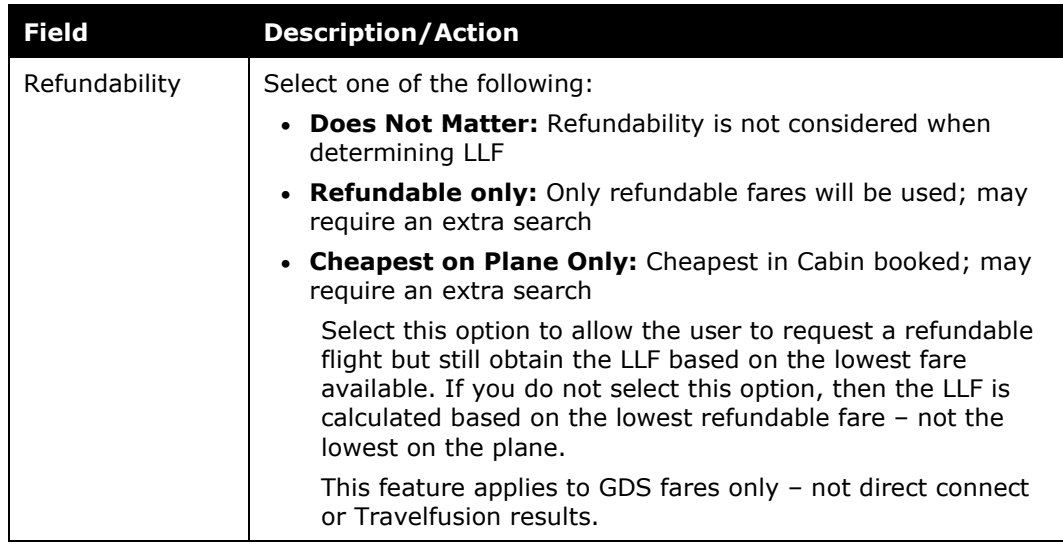

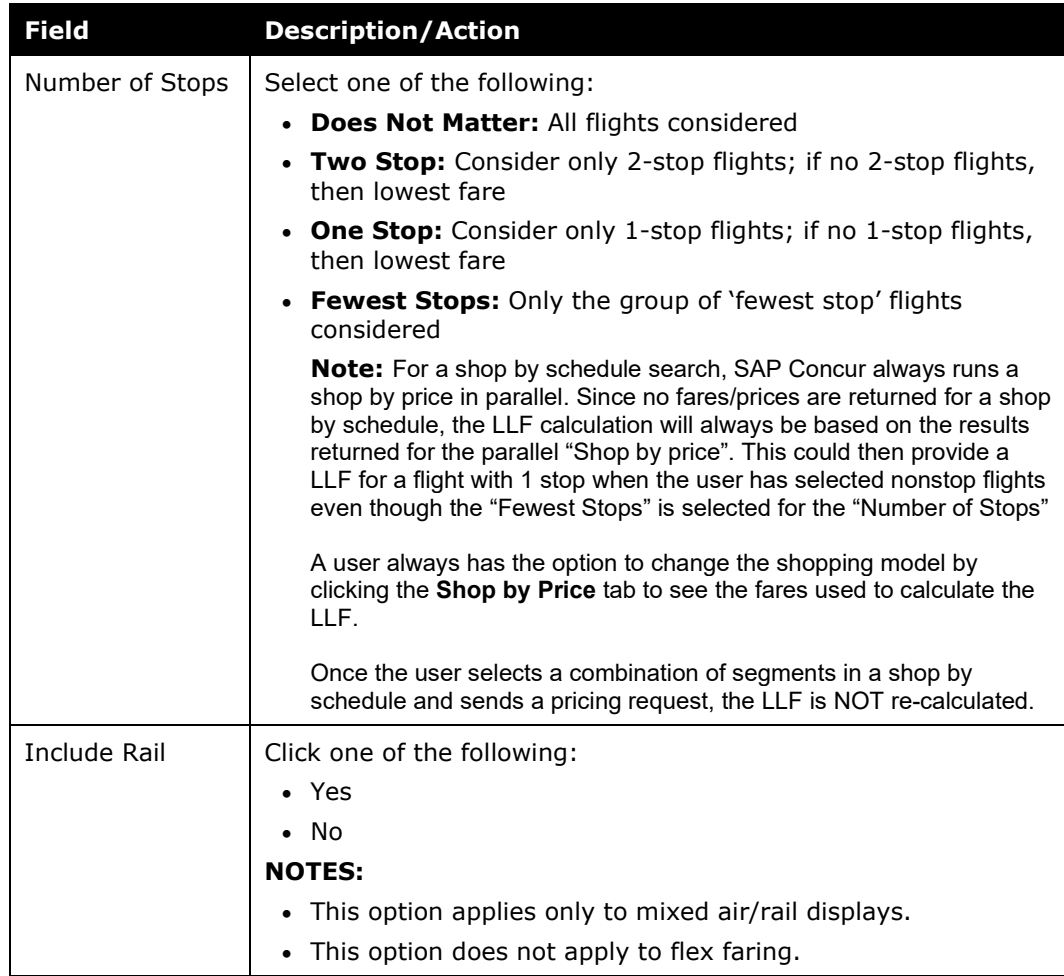

5. Click **Save**.

# <span id="page-23-0"></span>**Define the Search Window for Benchmark Fares**

# *To define the search window:*

- 1. In the left-side menu, click the **Travel Rules** setup step.
- 2. Click the **Search Options** tab.

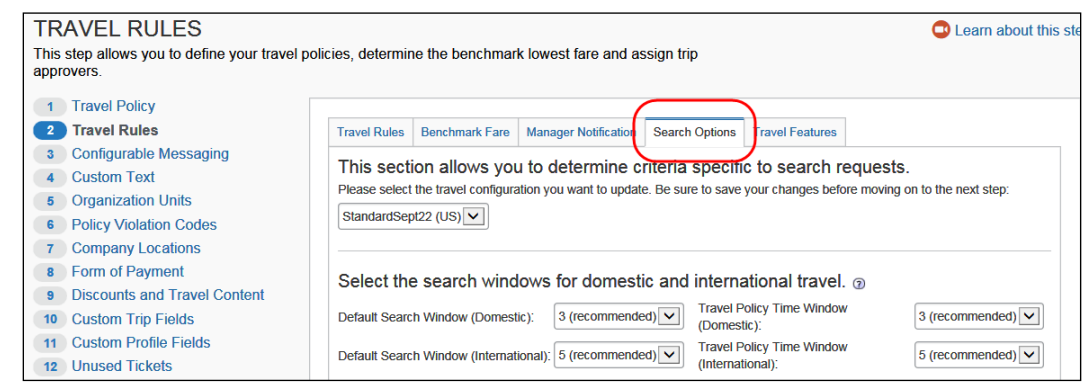

22 Travel: Lowest Logical Fare (LLF) / Benchmark Lowest Airfare Travel Service Guide Last Revised: April 19, 2024 © 2004 - 2024 SAP Concur All rights reserved.

- 3. Select the desired policy.
- 4. Modify the settings as needed. Help text is available to explain nuances.

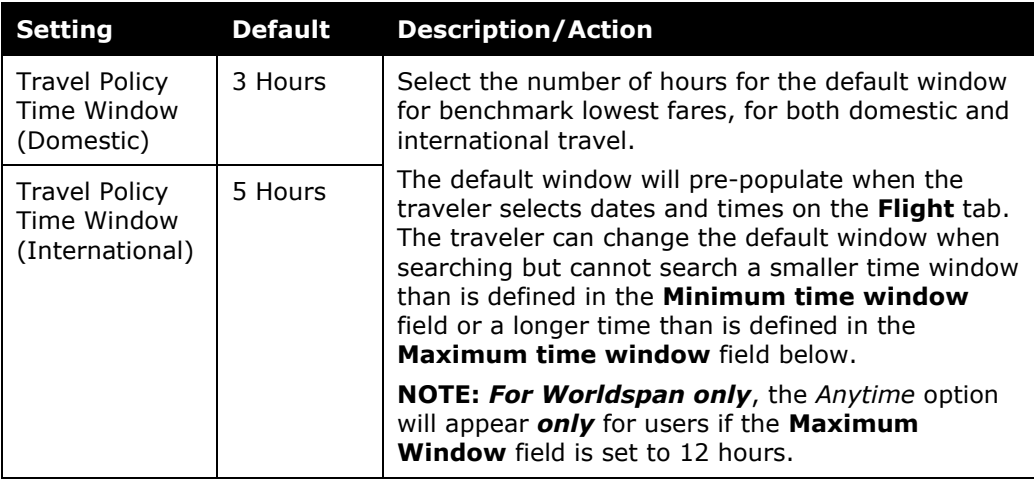

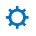